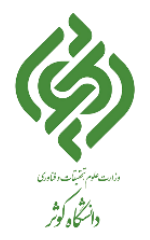

## ورود به پروفایل: نام کاربری و رمز عبور خود را در قسمت **ورود به سیستم** وارد نمایید.

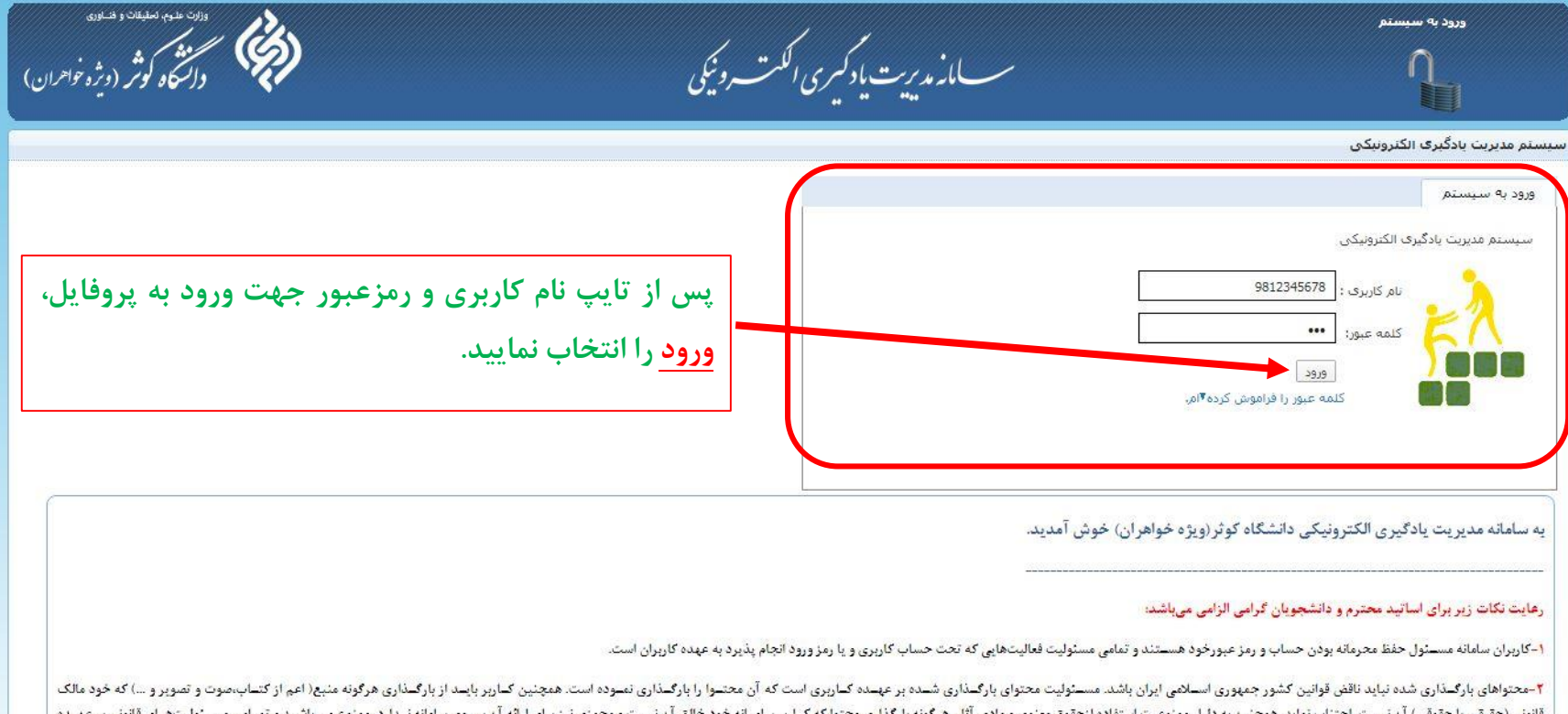

ستفاده ازحفوق معنوى و مادى تنویی) ان بیس قانونی ا - و مجوزی بیر بر ی نانق ان نید کاربری است که آن محتوا را درسایت بارگذاری نموده است.

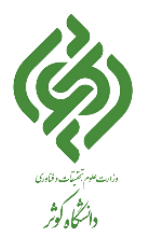

## درس مورد نظر را از قسمت درسهای من انتخاب نمایید.

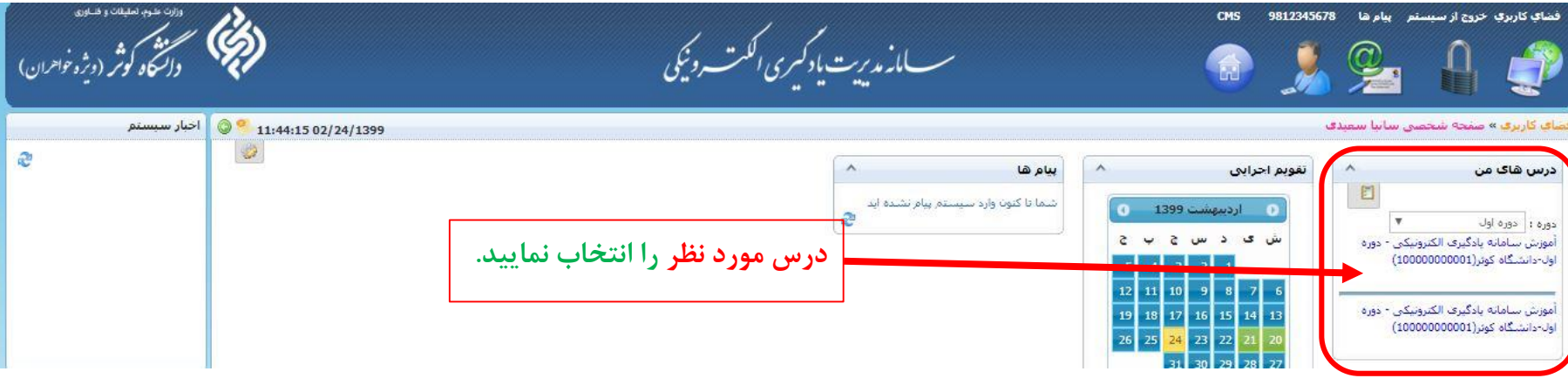

## تمرینها را انتخاب نمایید.

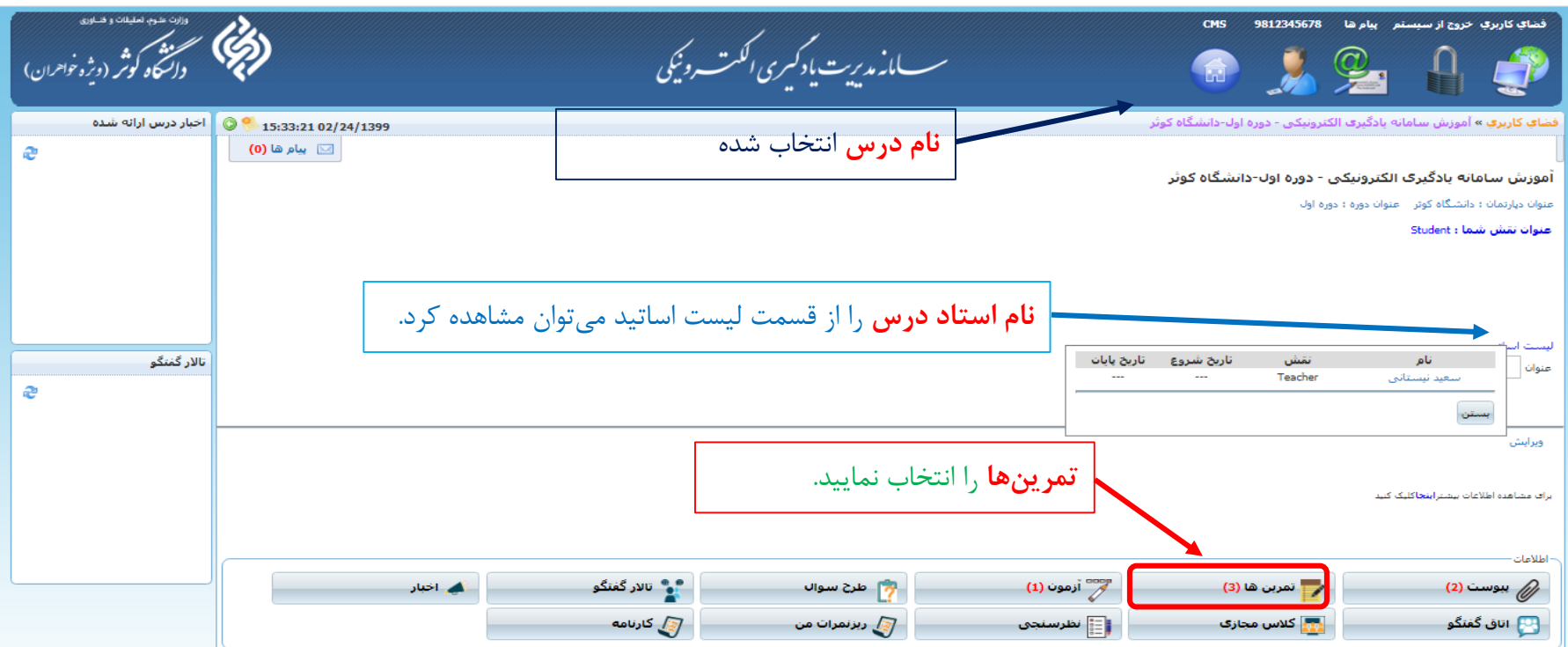

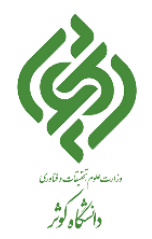

## **راهنمای سامانه مدیریت یادگیری الکترونیکی – تمرین )ویژه دانشجویان(**

 در صفحه تمرینات، تمرینهایی را که استاد برای درس مربوطه تعریف نموده را نمایش میدهد که در این صفحه شروع و پایان ارسال جواب، نمره و عملیات مربوط به تمرینهای تعریف شده توسط استاد درس قابل مشاهده است. نکته: ردیف هایی که عنوان تمرین آن با رنگ قرمز مشخص شده اند، بازه زمانی نمایش آنها به پایان رسیده است.)مهلت پاسخگویی به آن به اتمام رسیده است، که بازه زمانی برای پاسخگویی توسط استاد تعیین میگردد.(

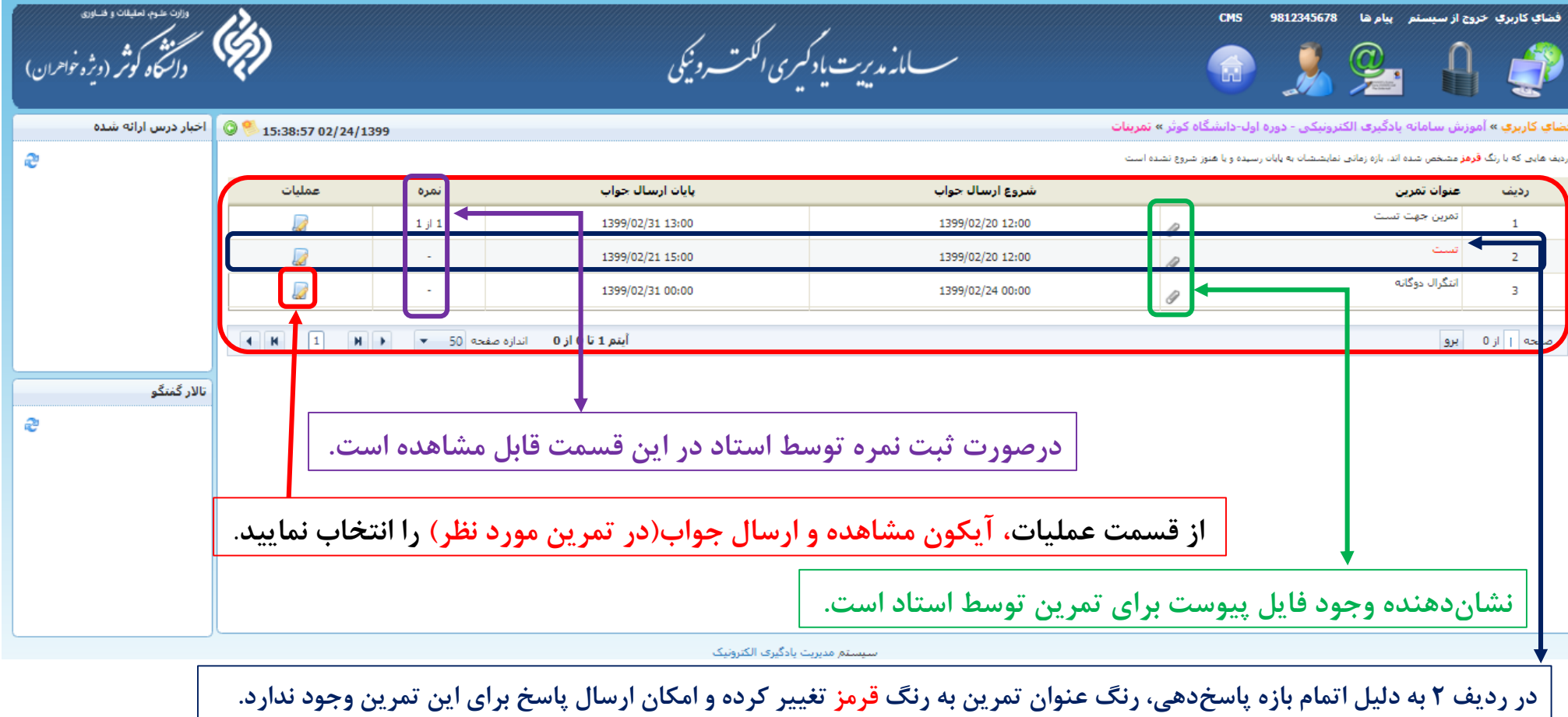

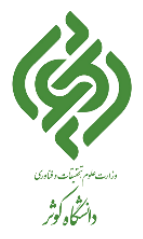

از قسمت عملیات، آیکون مشاهده و ارسال جواب)در تمرین مورد نظر( را انتخاب نموده و صفحه جواب دادن به تمرین مورد نظر نمایش داده

میشود.

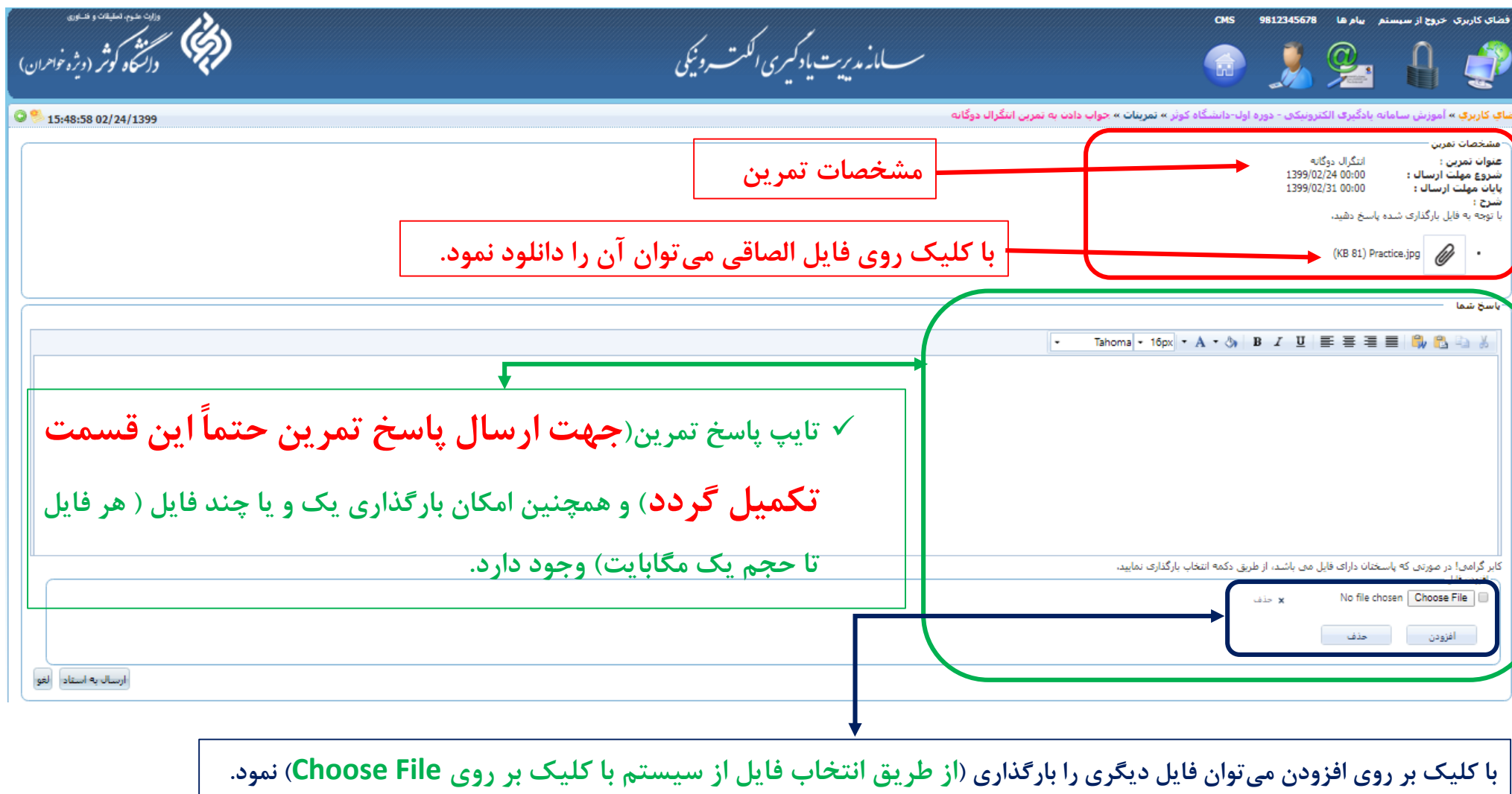

**حتماً نام فایل جهت بارگذاری کوتاه و به صورت انگلیسی باشد.**

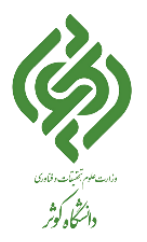

در نهایت گزینه ارسال به استاد را انتخاب نمایید.

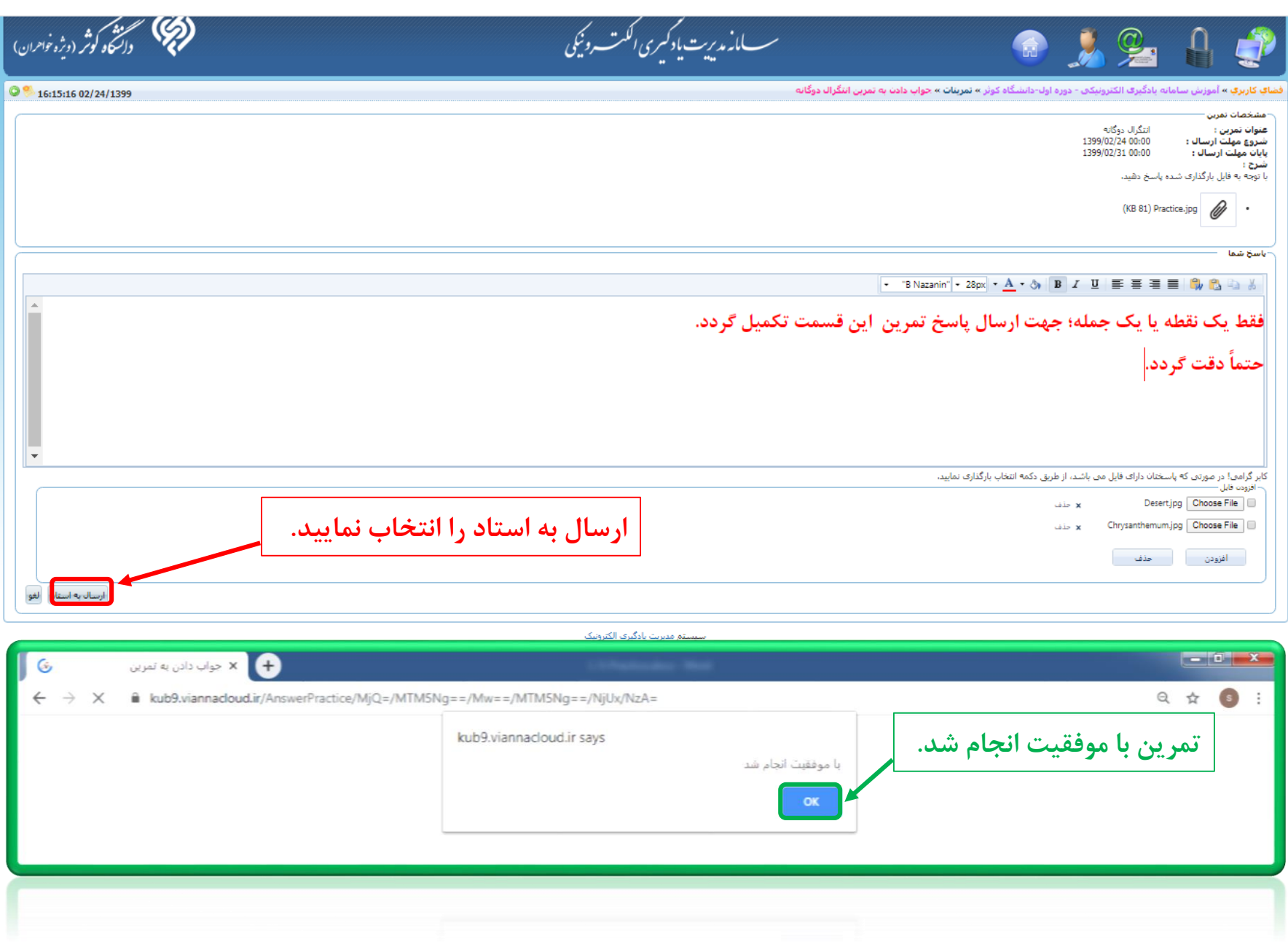